# **6.8 CAREER TO LIMITED**

## **Overview**

These procedures apply to employees who were appointed to a career position through open recruitment and through open recruitment (or non-recruitment) accept a limited position. For employees hired into the position via non-recruitment, the service center will process the Career to Limited action. For employees who are career and appointed to a limited position through the recruitment selection, the action shall be processed by SHR Employment.

# **Policy Summary**

An employee may accept an appointment in a temporary, *limited*  position.

Once an employee has attained career status, they retain that status, even though they are moving to a temporary appointment. The appointment entered into PPS is essentially a career appointment with an end date for budgetary purposes only. Listed below are factors to consider when an employee's status changes from career to limited:

- Benefits eligibility-Benefits eligibility is based upon appointment type, duration and percent of time.
- Vacation and Sick Leave eligibility-Leave accrual eligibility is based upon appointment type, duration and percent of time.
- UCRP membership eligibility-The employee will retain their UCRP membership.
- Merit eligibility-Merit eligibility is based upon personnel program, appointment type, duration, and percent of time.
- Layoff rights-The employee retains all layoff rights.
- For issues related to the timing of this action, refer to *Section 2.3, Timing.*

It is advised that the unit/service center contact their SHR Analyst and the Benefits office to discuss any potential ramifications*.*

# **Before You Start**

Prior to processing the OEU for the Career to Limited action, Refer to the *SHR Procedures Manual*. This will give you guidance to determine the delegations of authority and policy procedure.

Complete the Data Collection Document (LIMI).

Notify the employee of any changes to conditions of employment.

Complete the Benefits Eligibility Level Indicator (BELI) form.

# **Data Entry**

You will use the **LIMI** bundle when processing a career to limited action. This bundle contains the following functions:

- **EAPP** (Appointments /Distributions)
- **EPER** (Personnel-Miscellaneous)
- **EADD** (Employee Address)
- **EPD1** (Employee Personal Data 1)

## **Accessing the LIMI Bundle**

1. Logon the Payroll/Personnel System.

 $6.8 - 1$ 

- 2. At Next Function, type **EEDB** and press **Enter**.
- 3. Type **BUND** and press **Enter**.
- 4. Type **LIMI**, **employee ID number** and press **Enter**.

The **EAPP** function is displayed for the selected employee.

## **Completing the EAPP function**

THE EAPP (APPOINTMENT/DISTRIBUTIONS) FUNCTION

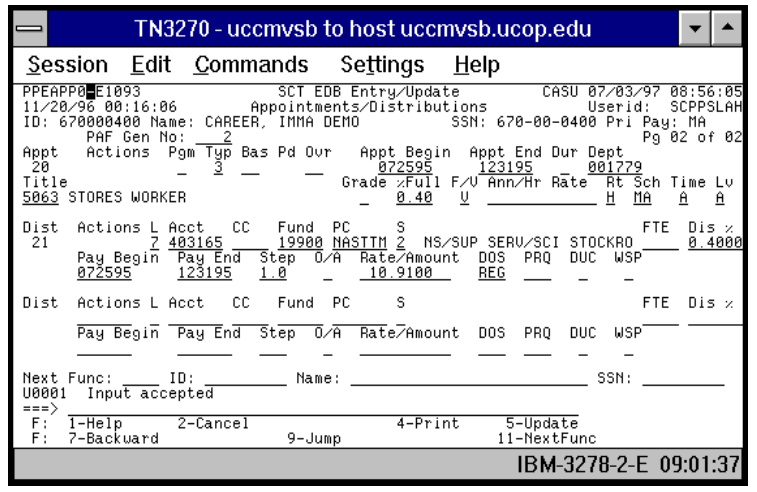

### **EAPP Notes and Tips**

- When processing a career to limited action, many data elements reflecting conditions of employment will change for an employee.
- 0 It may be advisable to use the **"add"** command for appointments and distributions to assure greater accuracy.

### **Appointment Level Procedure**

- 1. End the current career appointment.
- 2.Enter an asterisk (**\***) to delete data in **DUR** field.
- 3.End the current career distribution(s).
- 4. **F9 Jump** to the command line and type **"add a"** to set up the first available appointment. Press **Enter**.
- 5. Enter data in the following fields, as applicable.

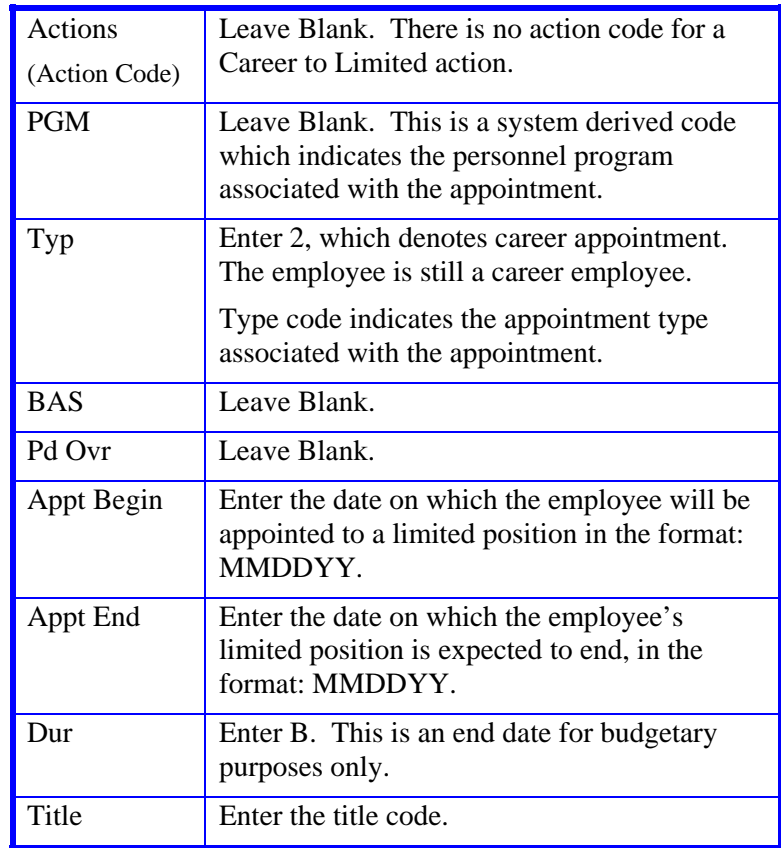

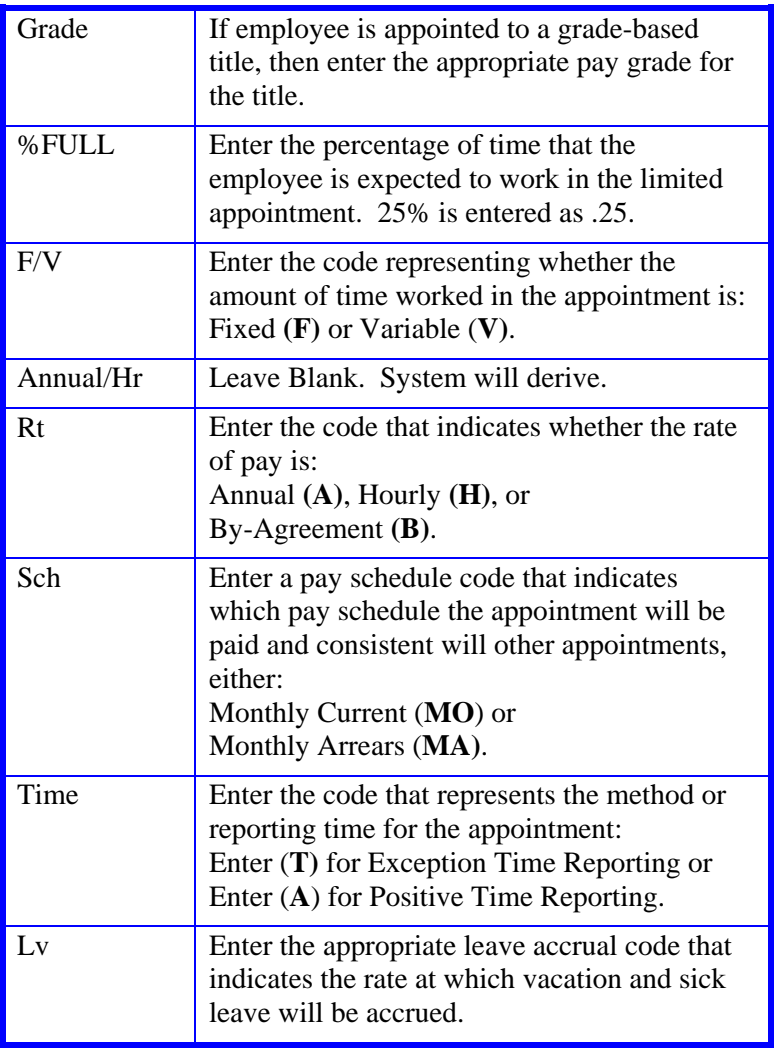

6. Press **Enter** to invoke range/value edits

6.8—3

### **Distribution Level Procedures**

- 1. **F9 Jump** to the command line and type **"add d"** to set up the next available distribution and press **Enter**.
- 2. Enter data in the following fields as applicable:

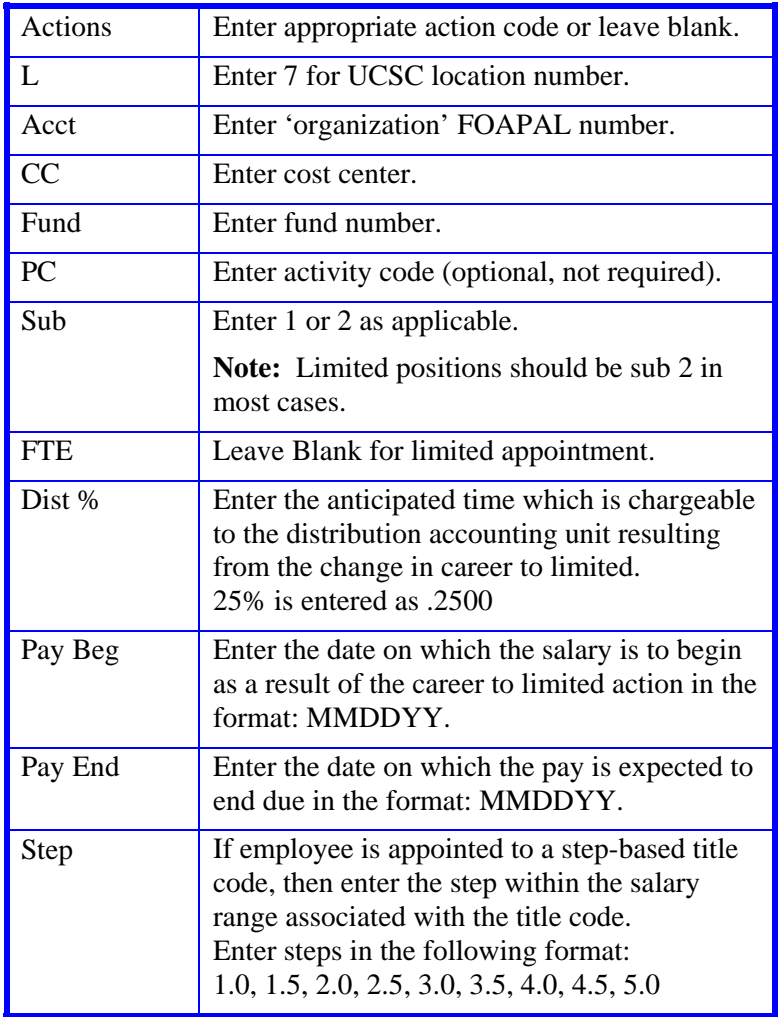

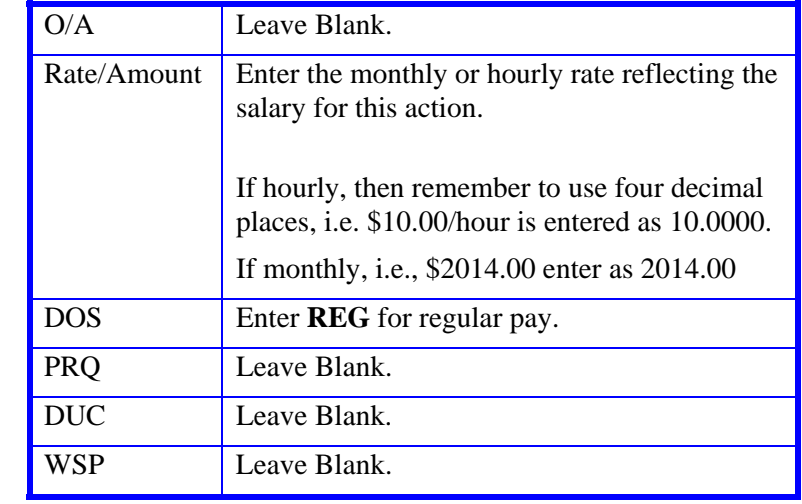

3. Press **Enter** to invoke range/value edits.

4. Press **F11 Next Func** to continue to the next function.

The **EPER** (Personnel - Miscellaneous) function should be displayed for your selected employee.

## **Completing the EPER Function**

THE EPER (PERSONNEL MISCELLANEOUS) FUNCTION

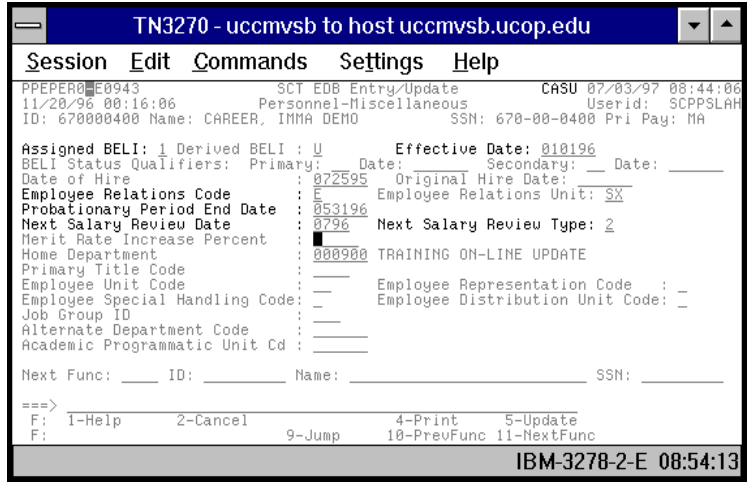

### **Notes and Tips**

 When processing a career to limited action, the highlighted fields should be the only fields requiring possible data entry.

### **EPER Data Entry Procedure**

1. Enter data in the following fields as applicable:

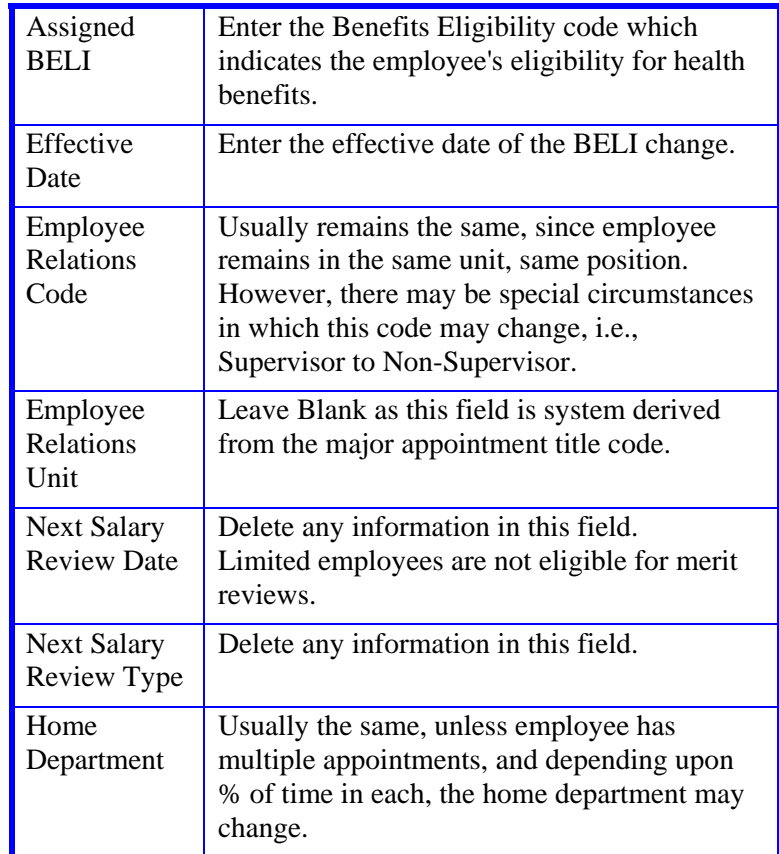

2. Press **Enter** to invoke range/value edits.

3. Press **F11 Next Func** to continue to the next function.

The **EADD** (Employee Address) function will be displayed.

## **Completing the EADD Function**

#### THE EADD (EMPLOYEE ADDRESS) FUNCTION

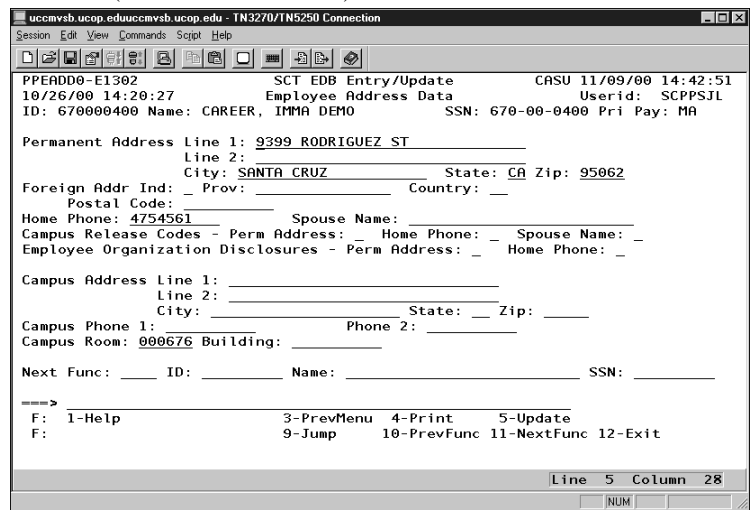

### **Notes and Tips**

• If the information is current then you should proceed to the next function.

### **EADD Data Entry**

1. Change any of the data in the following field(s) as applicable:

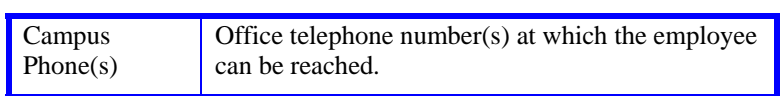

- 2. Press **Enter** to invoke range/value edits.
- 3. Press **F11 Next Func** to continue to the next function.
- The **EPD1** (Employee Personal Data 1) function will be displayed.

## **Completing the EPD1 Function**

THE EPD1 (EMPLOYEE PERSONAL DATA 1) FUNCTION

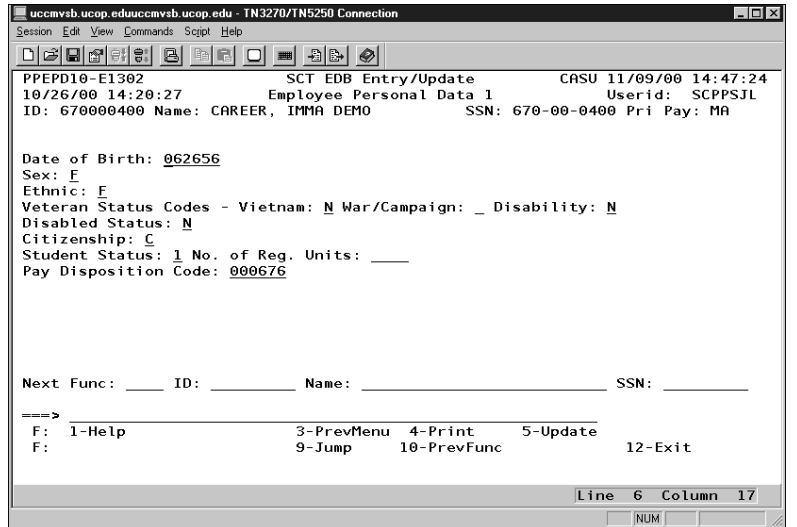

### **Notes and Tips**

• If the information is current then you should proceed to *Review*.

### **EPD1 Data Entry**

1. Change any of the data in the following fields as applicable:

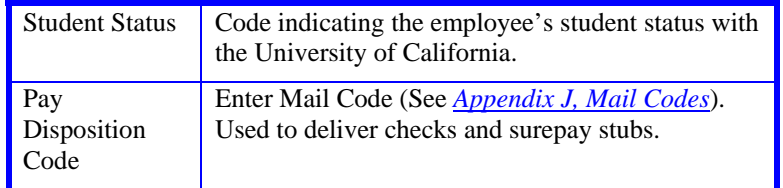

- 2. Press **Enter** to invoke range/value edits.
- 3. This is the last function in the LIMI Bundle. Proceed to  *Review*.

## **Review**

- 1. Make sure you have completed all the required data elements.
- 2. Review all entered data for accuracy and consistency.

## **Updating the Employee Database**

Press **F5 Update** to display the PAN Subsystem Notification Preparation screen.

## **Consistency Edits**

If there are consistency edits, the Consistency Edit (ECON) screen is automatically displayed. Review all error messages and make necessary corrections.

### **How to Correct Consistency Errors**

From the ECON screen you may:

- Correct errors directly on the ECON screen.
- **F3 Return** to the last data entry function, make any corrections, then do one of the following:
	- Press **F5 Update** to invoke PAN.
	- Press **F2 Cancel** twice to cancel the update and leave the EDB unchanged.

See *Consistency Edit Messages (ECON*) in *Section 1.6, System Messages* in this manual for more information and instructions.

### **PAN Preparation**

After pressing **F5 Update** from a data entry screen (if there are no consistency edits) or an ECON screen, you are automatically positioned at the PAN **Comments Entry** screen. From here you can add comments and additional reviewers to the PAN.

- 1. Add a description of the action and any significant details in the **Comments Entry** screen.
- 2. Press **F10 NotfPrep** to display the **Notification Preparation** screen, where you can add reviewers as desired.
- 3. Press **F11 Detail** to display the **Activity Review** screen, where you can review the notification before sending it.
- 4. Press **F5 Update** to complete the update and send the notification.

If the update is successful, the first function in the bundle appears and displays:

U0007 UPDATE PROCESS COMPLETE

For more information about PANs and additional PAN features, please refer to *Section 1.8, Post Authorization Notification (PAN)*.

Payroll/Personnel System Career to Limited March 2003, University of California, Santa Cruz PPS User Manual

### **Accessing IMSG**

- 1. To access the Message Report Screen go to the **Next Function** field, type **IMSG** and press **Enter**.
- 2. When the **IMSG** screen is displayed, review any remaining messages and take the appropriate action.

## **Disposition of Forms**

• Forward forms as appropriate.

6.8—8